# 排除PCRF OAM虛擬機器恢復故障 — Openstack Ĭ,

## 目錄

簡介 必要條件 需求 採用元件 背景資訊 CPS VNF例項恢復過程 疑難排解 從SHUTOFF狀態開啟任何例項的電源 從錯誤狀態中恢復任何例項 CPS應用程式恢復過程 PCRFCLIENT01恢復 PCRFCLIENT02恢復 驗證

# 簡介

本文檔介紹如何對策略伺服器(PS)恢復進行故障排除。

# 必要條件

### 需求

思科建議您瞭解以下主題:

- 思科原則套件(CPS)
- Openstack
- 部署了受影響例項的計算,現在可用。
- 計算資源與受影響的例項位於同一個可用區中。
- 本文檔中提到的備份過程會定期遵循/計畫。

### 採用元件

本檔案中的資訊是根據CPS,適用於所有版本。

本文中的資訊是根據特定實驗室環境內的裝置所建立。文中使用到的所有裝置皆從已清除(預設 )的組態來啟動。如果您的網路運作中,請確保您瞭解任何指令可能造成的影響。

## 背景資訊

CPS VNF例項恢復過程

本節中的說明如下:

- 從SHUTOFF狀態恢復任何例項。
- 從ERROR狀態恢復任何例項。

### 疑難排解

#### 從SHUTOFF狀態開啟任何例項的電源

如果任何例項由於計畫關閉或其他原因而處於「關閉」狀態,請使用此過程啟動該例項並在「彈性 服務控制器」(ESC)中啟用它的監視。

步驟1.通過OpenStack檢查例項狀態。

```
source /home/stack/destackovsrc-Pcrf
nova list --fields name,host,status | grep oam-s1
| c5e4ebd4-803d-45c1-bd96-fd6e459b7ed6 | SVS1-oam-s1_0_fd8b0bb8-a2d7-4dae-8048-0c3d86c5d8ed |
SHUTOFF|
```
步驟2.檢查電腦是否可用並確保狀態為up。

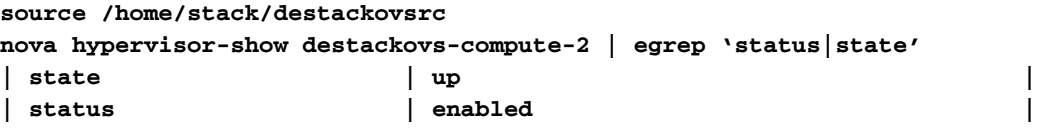

步驟3.以管理員使用者身份登入到ESC Master,並檢查opdata中例項的狀態。

**echo "show esc\_datamodel opdata tenants tenant Pcrf deployments \* state\_machine | tab" | /opt/cisco/esc/confd/bin/confd\_cli -u admin –C | grep qns-s2 SVS1-tmo\_oam-s1\_0\_fd8b0bb8-a2d7-4dae-8048-0c3d86c5d8ed VM\_ERROR\_STATE**

步驟4.從openstack開啟例項電源。

**source /home/stack/destackovsrc-Pcrf nova start SVS1-tmo\_oam-s1\_0\_fd8b0bb8-a2d7-4dae-8048-0c3d86c5d8ed**

步驟5.等待五分鐘,讓例項啟動並進入活動狀態。

```
source /home/stack/destackovsrc-Pcrf
nova list –fields name,status | grep oam-s1
| c5e4ebd4-803d-45c1-bd96-fd6e459b7ed6 |SVS1-tmo_oam-s1_0_fd8b0bb8-a2d7-4dae-8048-0c3d86c5d8ed
| ACTIVE |
```
步驟6.在例項處於活動狀態後在ESC中啟用VM監視器。

有關例項配置的進一步恢復,請參閱提供的特定於例項型別的過程。

### 從錯誤狀態中恢復任何例項

如果openstack中CPS例項的狀態為ERROR:

步驟1.檢查OpenStack中例項的狀態。

**source /home/stack/destackovsrc-Pcrf nova list --fields name,host,status | grep oam-s1 | c5e4ebd4-803d-45c1-bd96-fd6e459b7ed6 | SVS1-tmo\_oam-s1\_0\_fd8b0bb8-a2d7-4dae-8048-0c3d86c5d8ed | ERROR|** 步驟2.檢查電腦是否可用且運行正常。

**source /home/stack/destackovsrc nova hypervisor-show destackovs-compute-2 | egrep 'status|state' | state | up | | status | enabled |**

步驟3.以管理員使用者身份登入到ESC主裝置,並檢查opdata中例項的狀態。

**echo "show esc\_datamodel opdata tenants tenant Pcrf deployments \* state\_machine | tab" | /opt/cisco/esc/confd/bin/confd\_cli -u admin -C | grep oam-s1**

**SVS1-tmo\_oam-s1\_0\_fd8b0bb8-a2d7-4dae-8048-0c3d86c5d8ed VM\_ERROR\_STATE**

步驟4.重置例項狀態以強制該例項返回活動狀態而不是錯誤狀態,一旦完成,請重新啟動您的例項 。

**source /home/stack/destackovsrc-Pcrf**

**nova reset-state –active oam-s1\_0\_170d9c14-0221-4609-87e3-d752e636f57f nova reboot --hard oam-s1\_0\_170d9c14-0221-4609-87e3-d752e636f57f**

步驟5.等待五分鐘,讓例項啟動並進入活動狀態。

```
source /home/stack/destackovsrc-Pcrf
nova list --fields name,status | grep oam-s1
| c5e4ebd4-803d-45c1-bd96-fd6e459b7ed6 |SVS1-tmo_oam-s1_0_fd8b0bb8-a2d7-4dae-8048-0c3d86c5d8ed |
ACTIVE |
```
步驟6.如果重新啟動後Cluster Manager將狀態更改為ACTIVE,則在Cluster Manager例項處於活動 狀態後,在ESC中啟用VM監視器。

**/opt/cisco/esc/esc-confd/esc-cli/esc\_nc\_cli vm-action ENABLE\_MONITOR SVS1-tmo\_oam-s1\_0\_fd8b0bb8 a2d7-4dae-8048-0c3d86c5d8ed**

步驟7.恢復到運行/活動狀態後,請參閱例項型別的特定過程,以從備份中恢復配置/資料。

#### CPS應用程式恢復過程

#### PCRFCLIENT01恢復

策略SVN恢復:

主要是為了將策略SVN儲存在不同的灰渣卷中,並裝載在PCRFCLIENTXX/var/www/svn/repos/上 ,這樣即使例項丟失,丟失策略svn的變化也會減少。如果部署中沒有策略svn的其他cinder卷,或 者儲存策略svn的cinder也丟失,請按照以下過程在PCRFCLIENT01上恢復策略SVN。

步驟1.以根使用者身份登入到Cluster Manager VM。

步驟2.通過以下命令注意SVN儲存庫的UUID:

```
svn info http://pcrfclient02/repos | grep UUID
      命令為輸出提供儲存庫的UUID:
```
**For Example Repository UUID: ea50bbd2-5726-46b8-b807-10f4a7424f0e** 步驟3.檢查策略SVN在使用提供的命令時是否同步。如果返回值,則SVN已處於同步狀態。您無需 從PCRFCLIENT02進行同步,應跳過步驟4。從上次備份恢復仍然可以使用,如本節稍後所述。

**/usr/bin/svn propget svn:sync-from-url --revprop -r0 http://pcrfclient01/repos**

步驟4.通過在PCRFCLIENT01上執行一系列命令,在pcrfclient01和pcrfclient02之間重新建立SVN主 /從同步(以pcrfclient01為主機)

**/bin/rm -fr /var/www/svn/repos /usr/bin/svnadmin create /var/www/svn/repos /usr/bin/svn propset --revprop -r0 svn:sync-last-merged-rev 0 http://pcrfclient02/repos-proxy-sync /usr/bin/svnadmin setuuid /var/www/svn/repos/ "Enter the UUID captured in step 2" /etc/init.d/vm-init-client /var/qps/bin/support/recover\_svn\_sync.sh**

步驟5.如果PCRFCLIENT01上的策略SVN與PCRFCLEINT02同步,但最新的svn未反映在策略生成 器中,則可以使用群集管理器虛擬機器上的命令通過上次備份匯入該策略SVN。

**config\_br.py –a import --svn /mnt/backup/**

#### PCRFCLIENT02恢復

主要是為了將策略SVN儲存在不同的灰渣卷中,並裝載在PCRFCLIENTXX/var/www/svn/repos/上 ,這樣即使例項丟失,丟失策略svn的變化也會減少。如果您的部署中沒有策略svn的其他cinder卷 ,或者儲存策略svn的cinder也丟失,請按照以下過程在PCRFCLIENT02上恢復策略SVN。

步驟1.將shell保護到pcrfclient01

**ssh pcrfclient01** 步驟2.運行指令碼以將SVN重發從pcrfclient01同步到pcrfclient02

**/var/qps/bin/support/recover\_svn\_sync.sh**

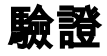

●

驗證pcrfclient的運行狀況:

**run diagnostics.sh from pcrfrclient** 確保PB、控制中心和Grafana GUI可訪問且工作正常。

/var/qps/bin/support/recover\_svn\_sync.sh

/var/qps/bin/support/recover\_svn\_sync.sh